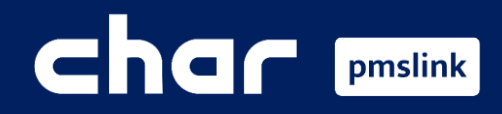

Alcance de la integración  $(1)$ 

- Añadir dispositivo: Grandstream PBX  $(2)$
- $\left( 3\right)$ Configuración del dispositivo: Grandstream PBX
- Logs del sistema / Incidencias habituales  $\left( 4\right)$

Guía formación para Grandstream PBX

# Char pmslink

## Alcance de la integración

La integración del sistema PMS con Grandstream proporciona prestaciones hoteleras al sistema PBX, intercambiando información de un sentido a otro:

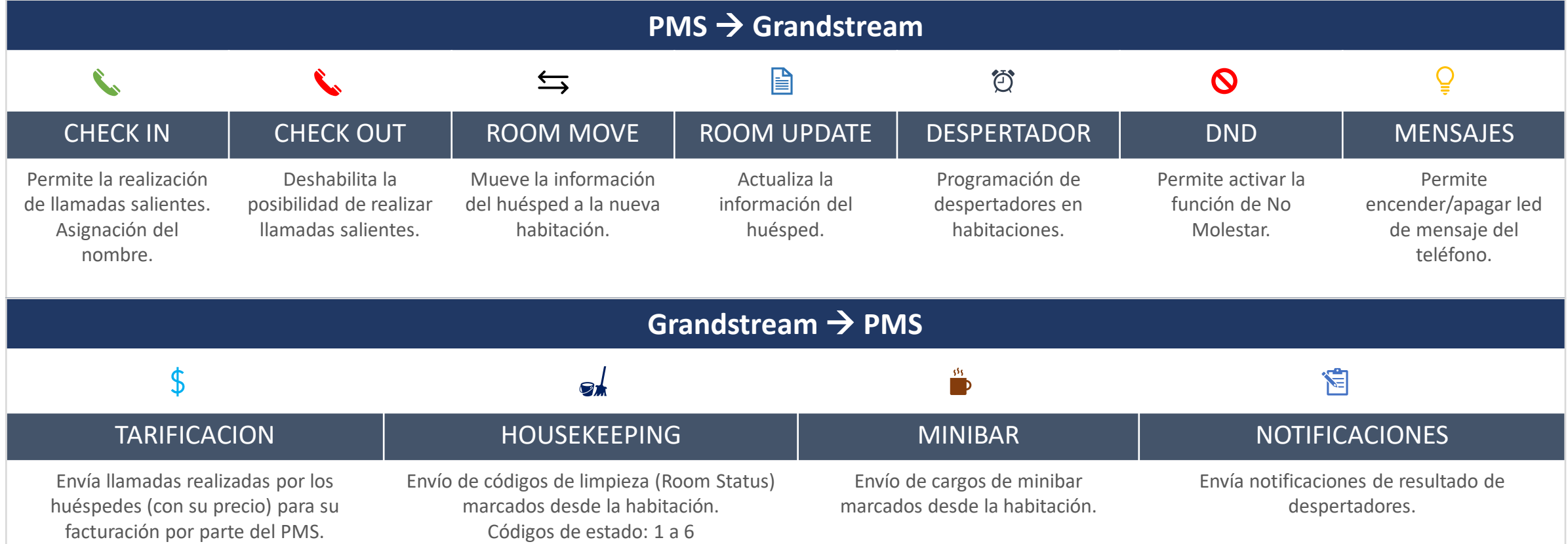

**Información del huésped:** Nombre, Apellido, Idioma, VIP, Site, Estancia (Fecha llegada, Fecha salida).

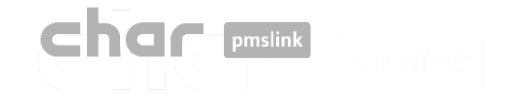

■ Para iniciar la configuración del dispositivo, ejecute el monitor PMSlink monitor 'pmslkmtr.exe', que se encuentra ubicado de manera predeterminada en el directorio C:\charwin\utile\pmslink.

La contraseña de acceso es: **master**

■ Una vez abierto, seleccione menú "PMS link" → 'Links' > 'Devices' > 'Grandstream PBX' > 'Apply'

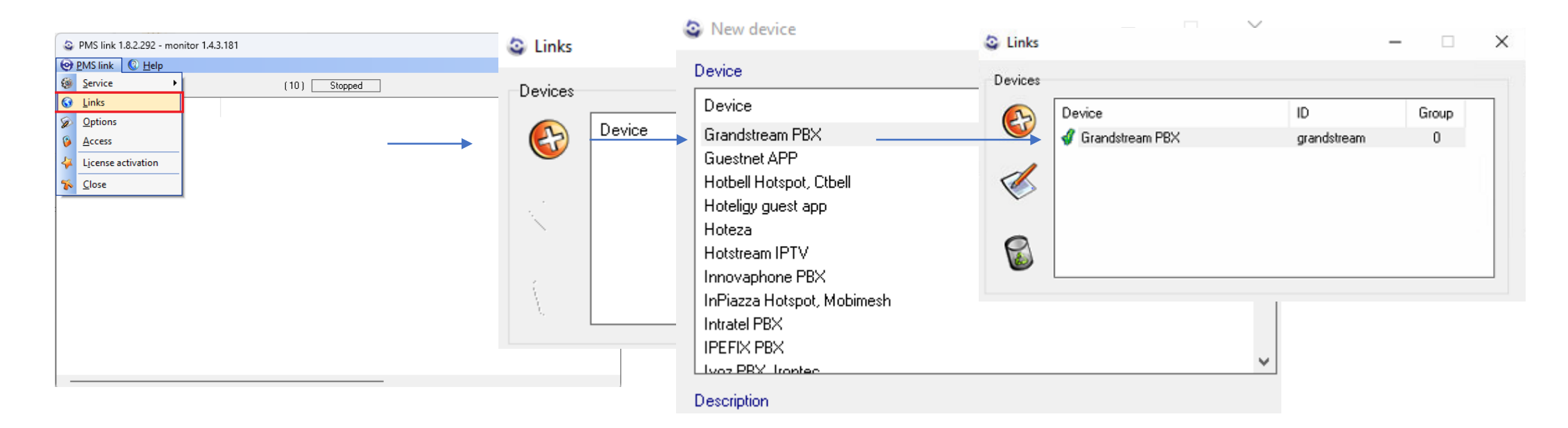

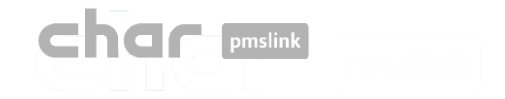

#### Configuración del dispositivo: Grandstream PBX $\left( 3\right)$

▪ Realizar doble clic en el dispositivo 'Grandstream PBX'

Se abre un nuevo panel en el cual la configuración del dispositivo se divide en tres pestañas principales:

- Description
- $\blacksquare$  Link
- Settings

*(Dentro de la pestaña 'Settings', encontrará cuatro subpestañas que le permitirán ajustar diferentes aspectos)* 

- General
- Acciones
- Directorio
- Tarifas

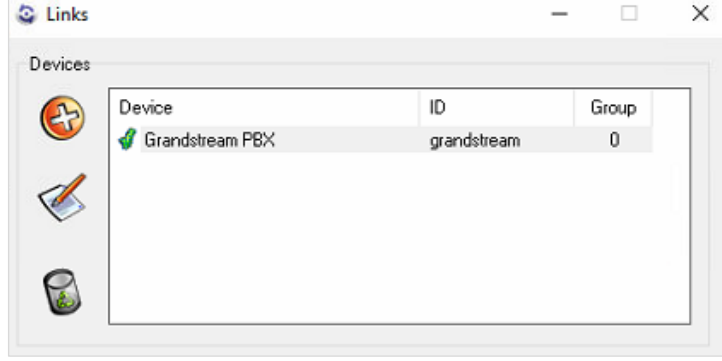

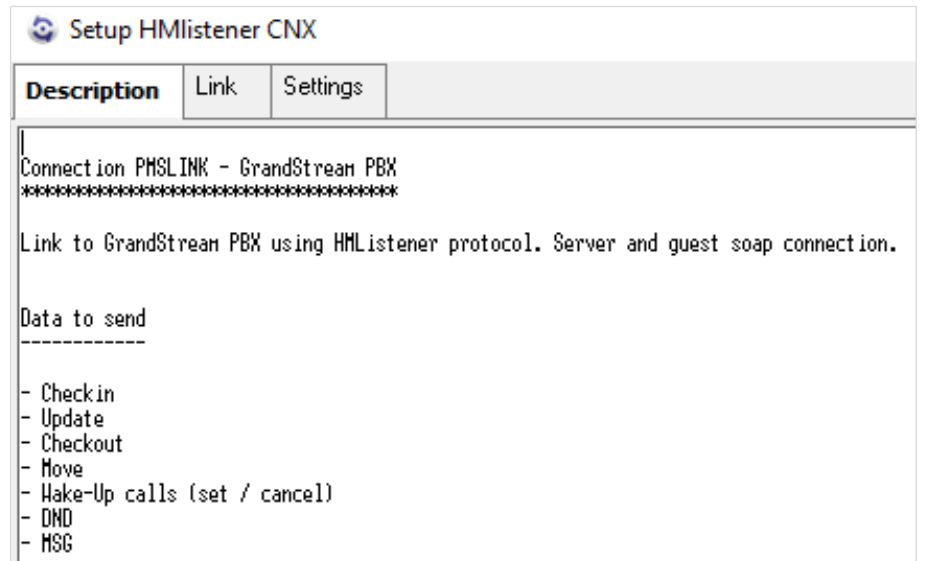

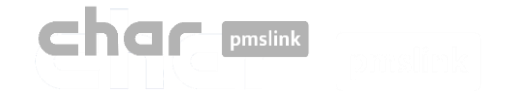

### Pestaña: Description

En la pestaña "**Description**" se detallan las acciones que se envían y reciben entre la centralita y el servicio pmslink, los datos de los huéspedes que son procesados, los idiomas y los cambios de estado admitidos.

Además, se incluye un apartado con los datos requeridos que deberá proporcionar el técnico de la centralita para configurar el enlace y los pasos a seguir para realizar una configuración básica en el servicio.

Esta información también está disponible en los directorios:

C:\charwin\utile\pmslink\link\ una vez agregado el dispositivo y en C:\charwin\utile\pmslink\data\cnx, con el nombre "grandstream\_pbx.txt"

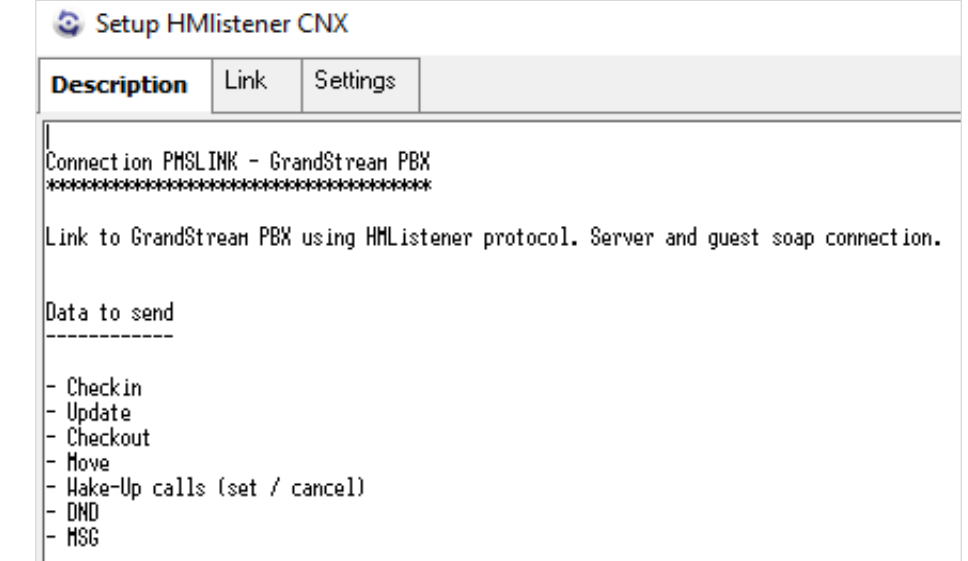

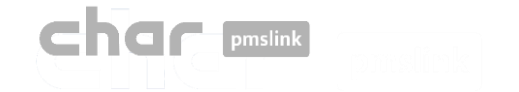

## Pestaña: Link

- **Server address**: http://Dirección IP centralita:Puerto configurado en "Puerto UCM"
- Server: Port: Establecer puerto utilizado en "URL del PMS"
- **User** y **password** correspondiente.

#### **IMPORTANTE**

En "Link", debe introducir los siguientes datos: Es fundamental verificar que los puertos utilizados estén abiertos en el firewall, así como asegurarse de que se pueda establecer comunicación con el equipo desde el panel de control de la centralita, utilizando la herramienta de diagnóstico de red ubicada en **Maintenance** > **Network Troubleshooting** > **IP Ping**

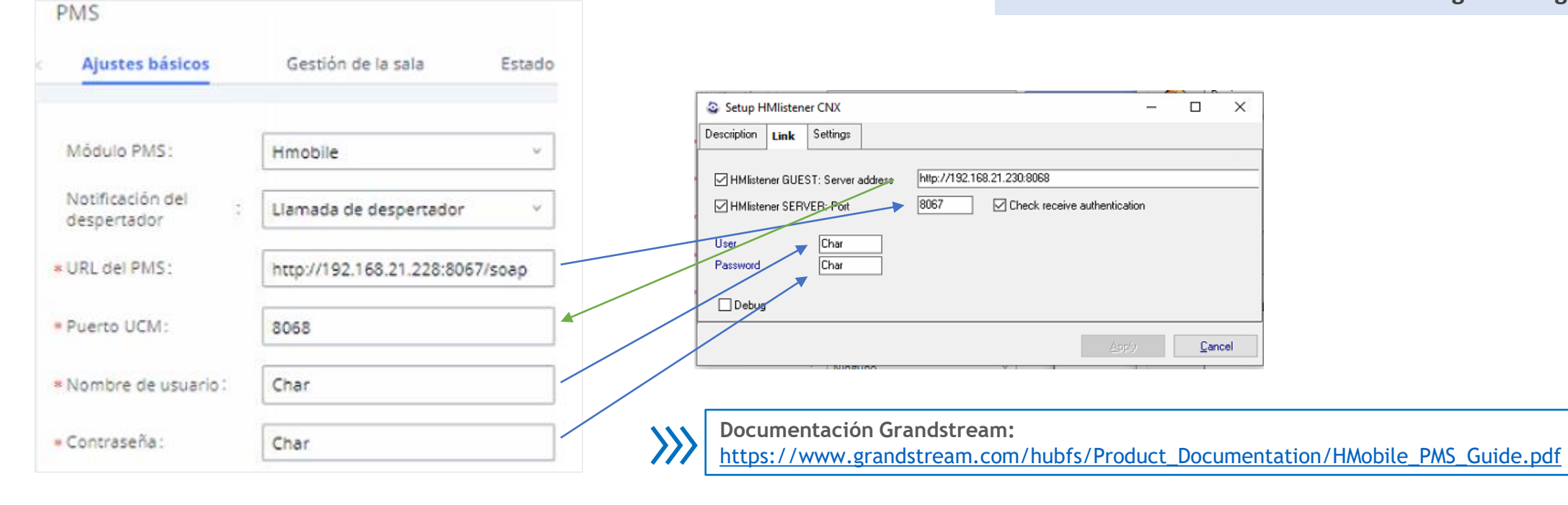

*\* Captura panel de control Grandstream>Funciones valores añadidos>PMS>Ajustes básicos>Módulo PMS (Hmobile)* 

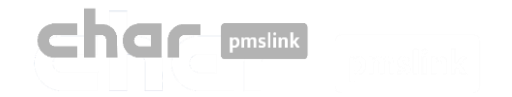

hotel test

### Pestaña: Settings > General

En Default HOTEL ID: Introduzca el "Sitio" configurado en Grandstream: \* Sitio:

*\* Captura panel de control>Funciones valores añadidos>PMS>Ajustes básicos>Módulo PMS (Hmobile)* 

### General language translation

Permite realizar una conversión entre el idioma del PMS (PMS language) y el idioma (CNX language) que se enviará a la centralita. Por defecto, existen los siguientes estados:

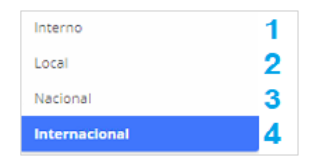

*\* Captura panel de control - Extensión/Troncal>Rutas salientes*

#### General profile translation

Permite realizar una conversión entre la clase de servicio que llega desde el PMS y la que se envía a la centralita.

#### General VIP translation

No aplica

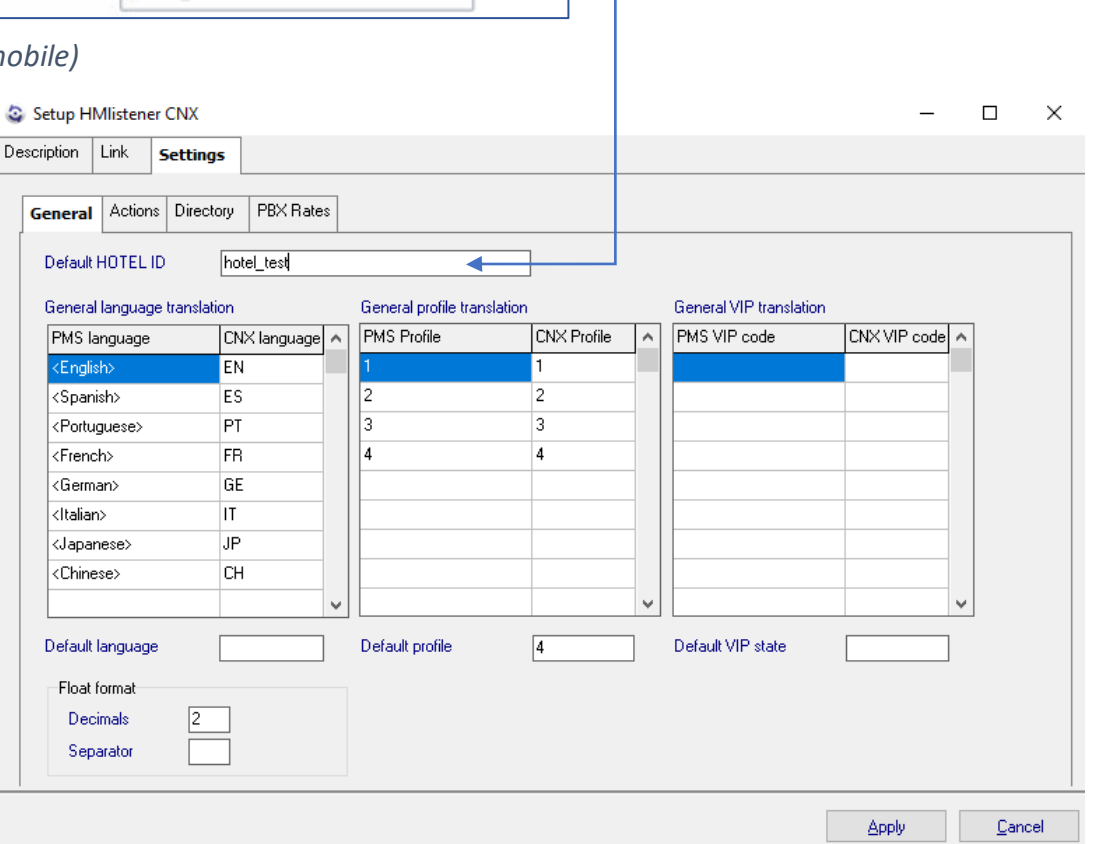

En el recuadro "Default" es posible establecer un idioma y perfil predeterminado para los casos en los que no se reciba este dato desde el PMS

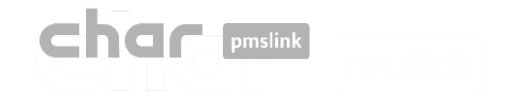

#### Configuración del dispositivo: Grandstream PBX(3)

### Pestaña: Settings > Actions

En esta sección, se encuentran las acciones que envía "guest" y recibe el servicio "server".

Se recomienda no modificar ningún parámetro en esta sección sin consultar previamente, ya que podría afectar negativamente al uso del sistema.

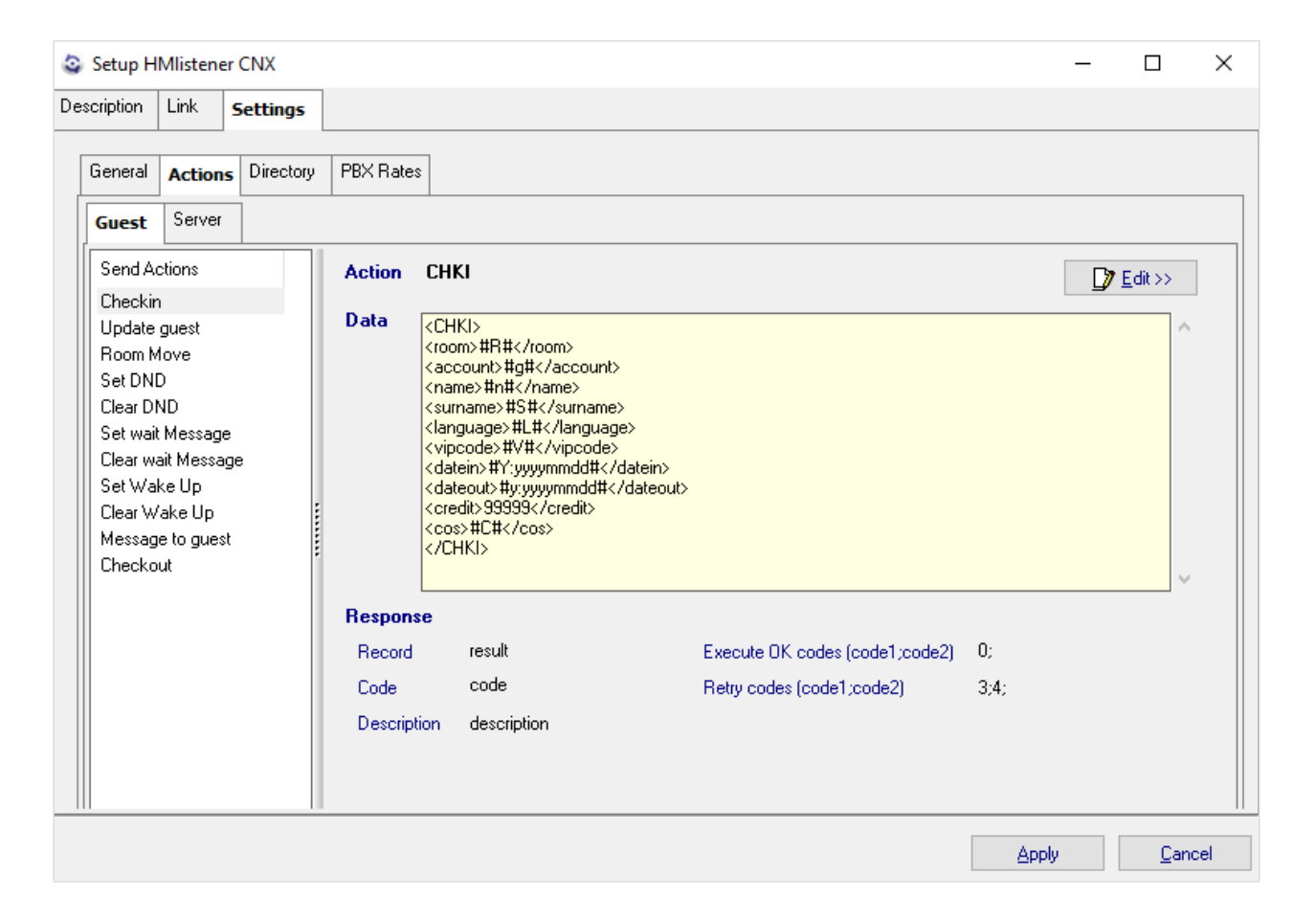

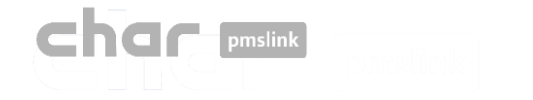

## Configuración del dispositivo: Grandstream PBX

## Pestaña: Settings > Directory

En esta sección se deben añadir, eliminar o modificar el listado de extensiones y habitaciones.

Para realizar estos cambios, se deben seguir los siguientes pasos:

- Agregue el "PMS ID" y "CNX ID" con el **Hotel ID introducidos**  en los dispositivos correspondientes a la centralita y al PMS.
- Una vez realizado, seleccione "New" y añada la habitación y extensión correspondiente.

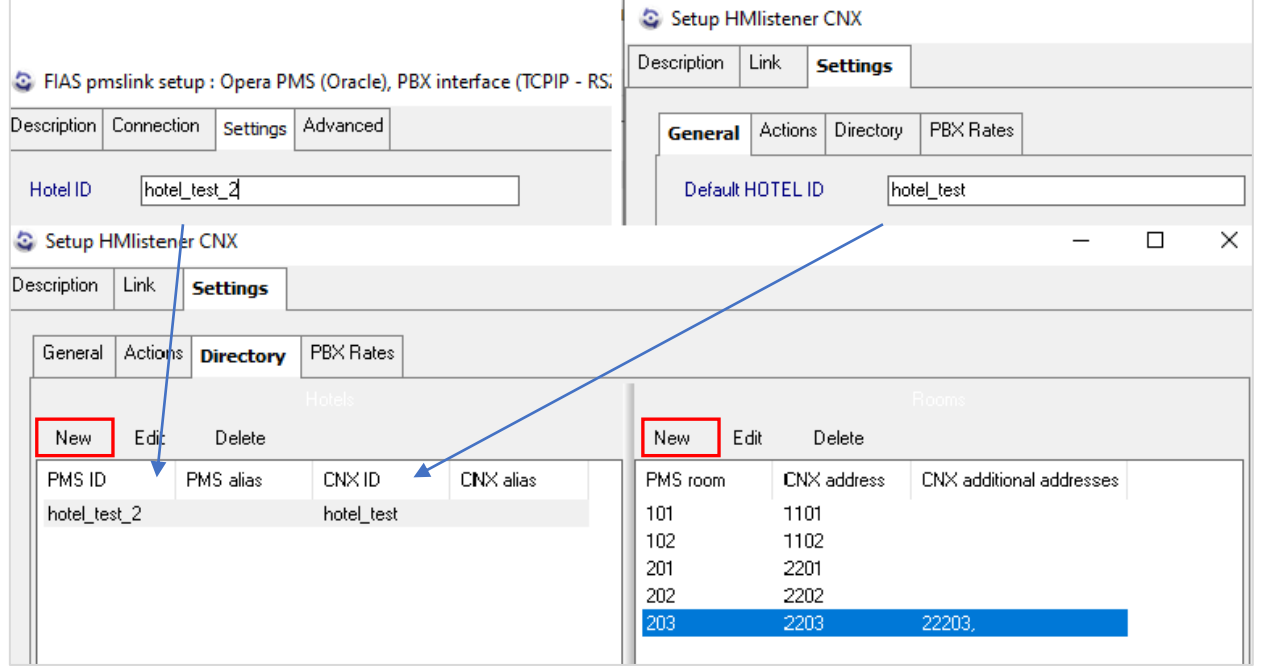

El fabricante especifica que todas las extensiones de las habitaciones deberán crearse como "salas" en centralita. Para ello, vaya a: "Funciones de valor añadido" -> "PMS" -> "Estado de habitación". Por favor, recuerde que al agregar las "salas"; "Dirección", "Número de habitación" y "Extensión" **deben coincidir**.

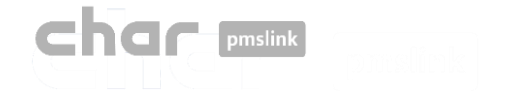

## Pestaña: Settings > Directory

Otra opción es realizar una **importación**. Para ello, siga lo siguientes pasos:

• Cree un archivo que contenga la lista de habitaciones y extensiones separadas por la barra vertical "|" .En el lateral izquierdo, la habitación y en el derecho, la extensión.

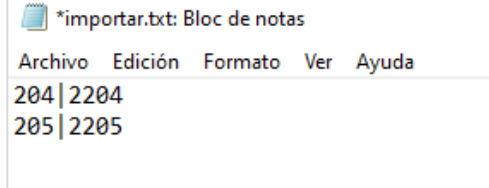

• Tras ello, seleccione "New"> "Import >>" y elija el archivo a importar.

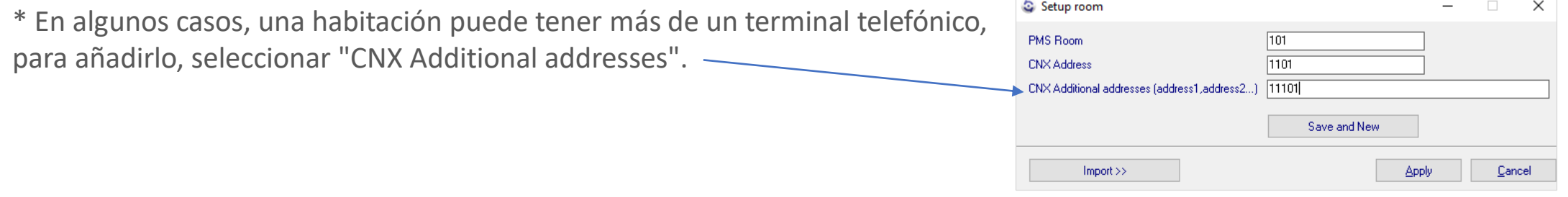

Las funciones de "PMS alias" y "CNX alias" pueden dejarse en blanco, ya que se utilizan en configuraciones y escenarios particulares que no se abordarán en este caso.

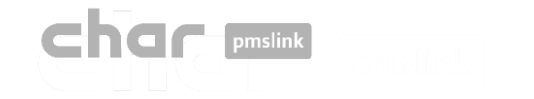

### Pestaña: Settings > Rates > General

Desactive la opción **"Process meter pulses**" ya que la centralita no proporciona pasos, sino segundos.

- Para ello, seleccione "Edit", desmarcar y "Apply"
- Si lo desea, es posible retrasar el tiempo de cálculo en segundos, introduciendo los segundos en el recuadro.

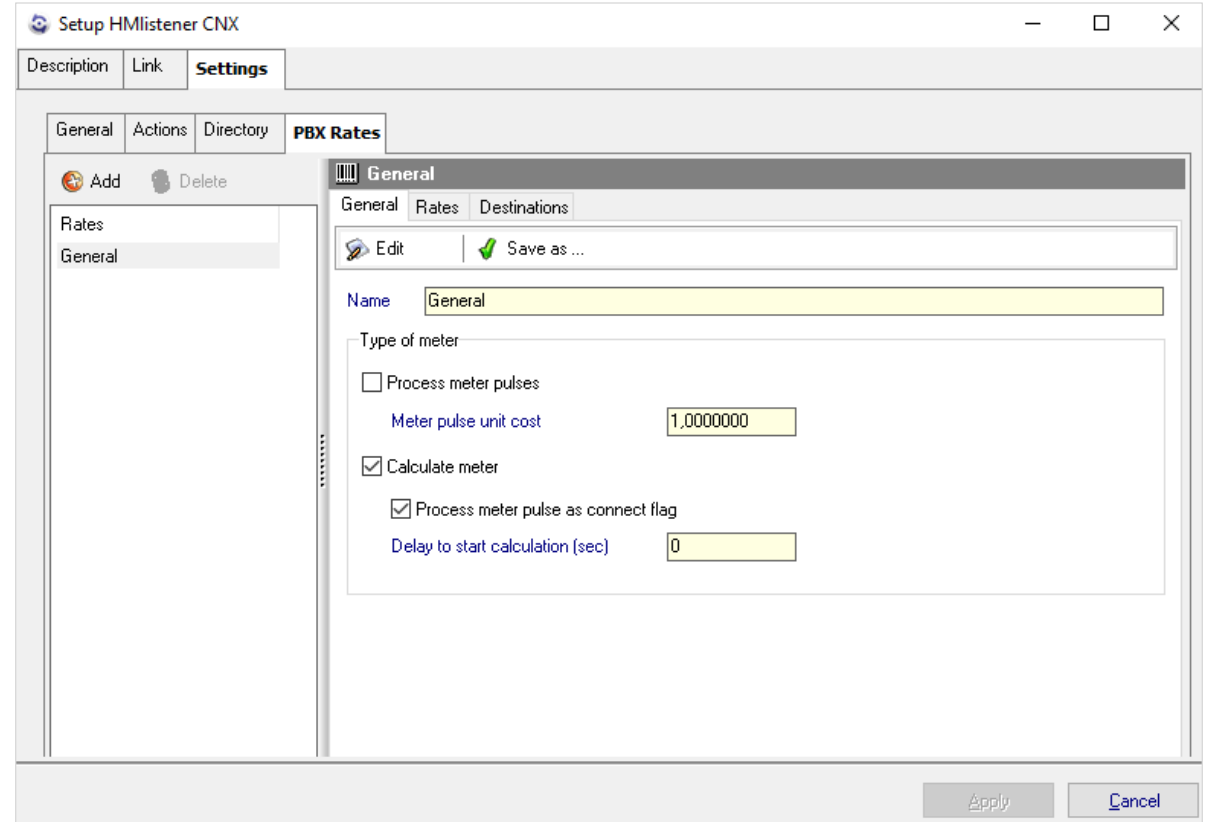

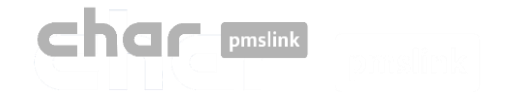

### Pestaña: Settings > Rates > Rates|Destination

En "**Rates**" se debe configurar el tipo de destino Nacional, internacional, gratuito, especial, etc.)

- Para ello, seleccione "Add", escriba el tipo de destino en la descripción y seleccione "Apply".
- En el recuadro inferior se pueden agregar parámetros adicionales, tales como los días en los que se cobrará el precio, la fecha de inicio y fin de dicha tarificación, el precio por establecimiento de llamada, el tiempo de llamada excluido que no será cobrado, la frecuencia en segundos y el precio por unidad.

En "**Destinations**" se añade la cabecera que se utiliza y después asocia a cada tipo de destino.

- Para ello, seleccione "**Add**", introduzca los dígitos de la cabecera correspondiente y en el menú desplegable seleccione "Rate" el tipo de destino previamente configurado.
- Asimismo, se ofrece la opción de agregar una longitud mínima desde "Min length".

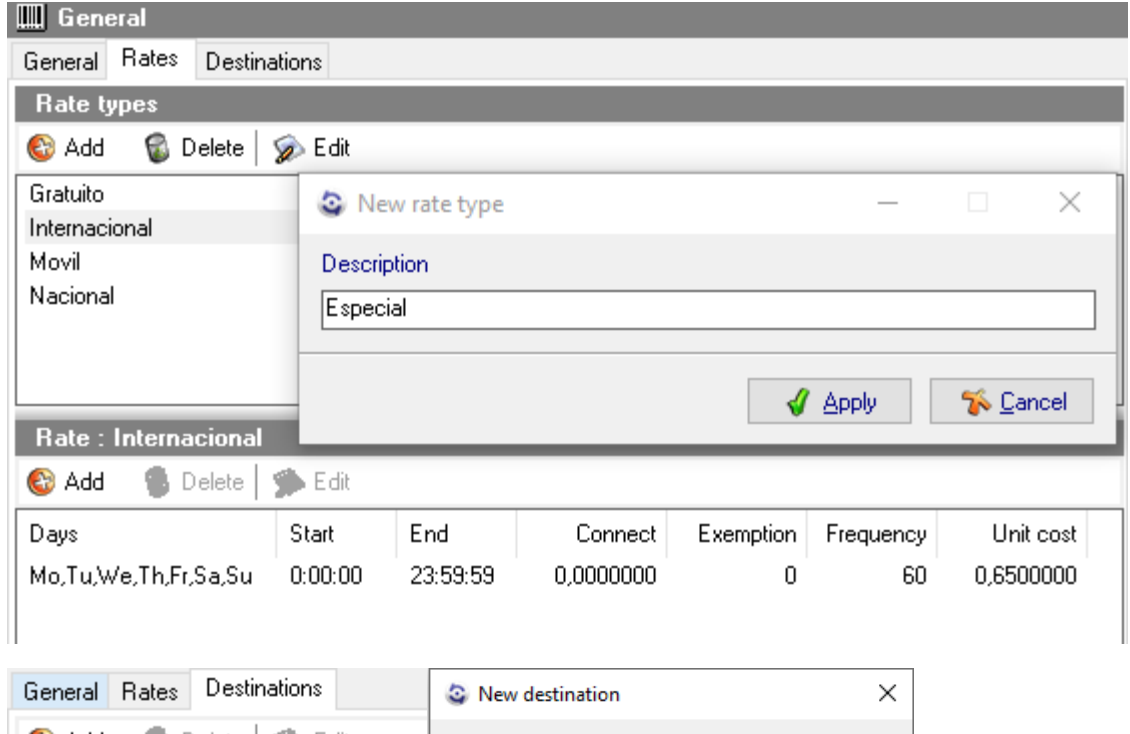

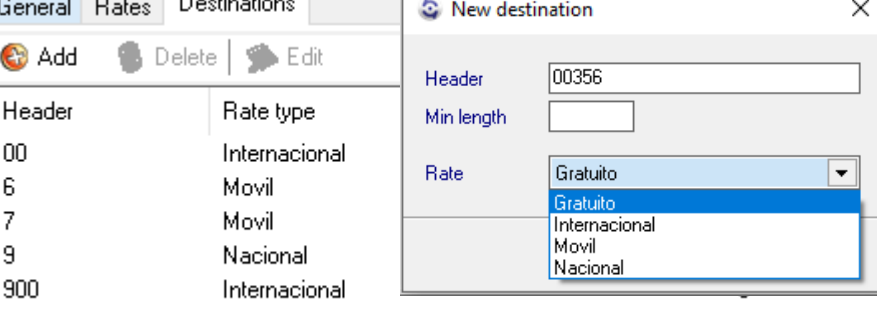

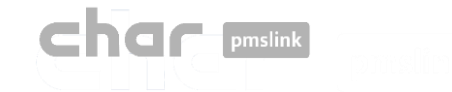

El sistema char pmslink genera logs de todas las conexiones gestionadas.

## Log de comunicaciones pmslink:

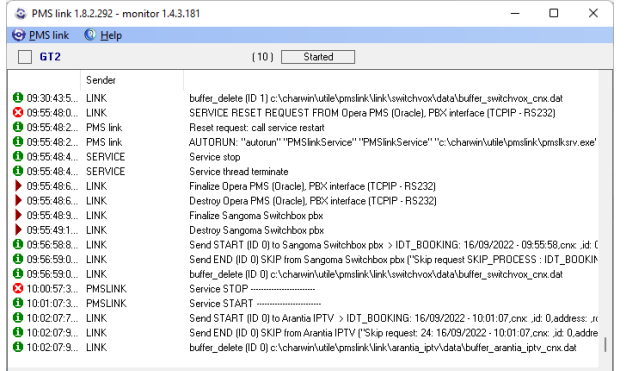

En **pmslink Monitor**, se detallan los eventos sobre las comunicaciones entre dispositivos.

El registro se almacena en archivos logs. Son archivos de texto estándar. El log de comunicaciones pmslink se encuentra en:

• **Logs de comunicaciones pmslink**:

C:\charwin\utile\pmslink\trace\pmslink

## Logs de dispositivos pmslink:

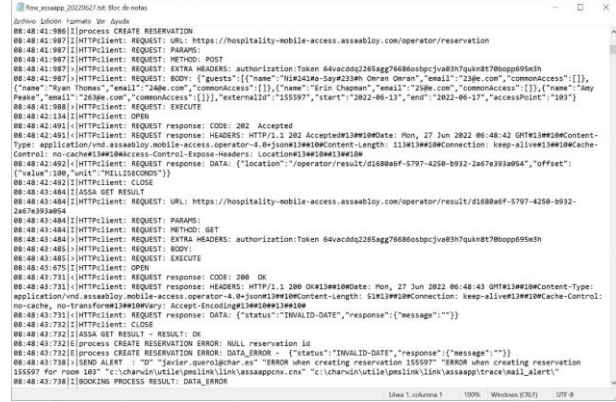

**Logs del dispositivo integrado** (PMS, IPTV, PBX, Hotspot, ...):

C:\charwin\utile\pmslink\link\*<PMS/Sistema/equipo>*\trace

El uso de estos logs facilita la detección de incidencias, y el reporte de las mismas se deben realizar al soporte técnico de char:<https://charpmslink.com/helpdesk/>

*Todos los archivos de logs son almacenados durante 30 días*.

## **CIC** pmslink

## Logs del sistema / Incidencias habituales

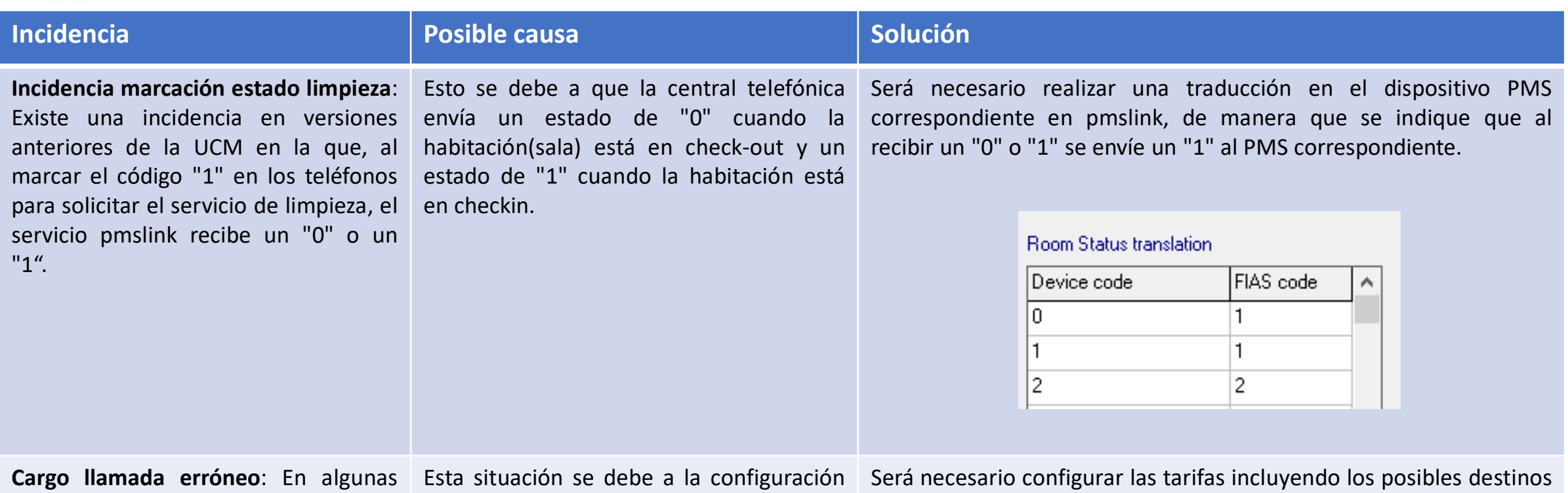

ocasiones, la central telefónica envía a nuestro software los números de teléfono con un cero adicional al principio, lo que ocasiona que nuestro sistema no pueda tarificar correctamente la llamada.

de la centralita que envía los datos de las llamadas de esta manera. Sin embargo, no hemos recibido una respuesta clara del fabricante respecto a por qué sucede.

adicionales con el 0 inicial. Por ejemplo, si se han agregado los destinos nacionales "9" y móviles "6", también es necesario añadir los destinos "09" y "06" y asociarlos con sus respectivas tarifas.

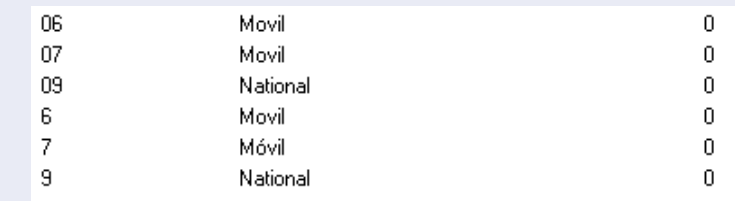

# **char pmslink**

## Logs del sistema / Incidencias habituales

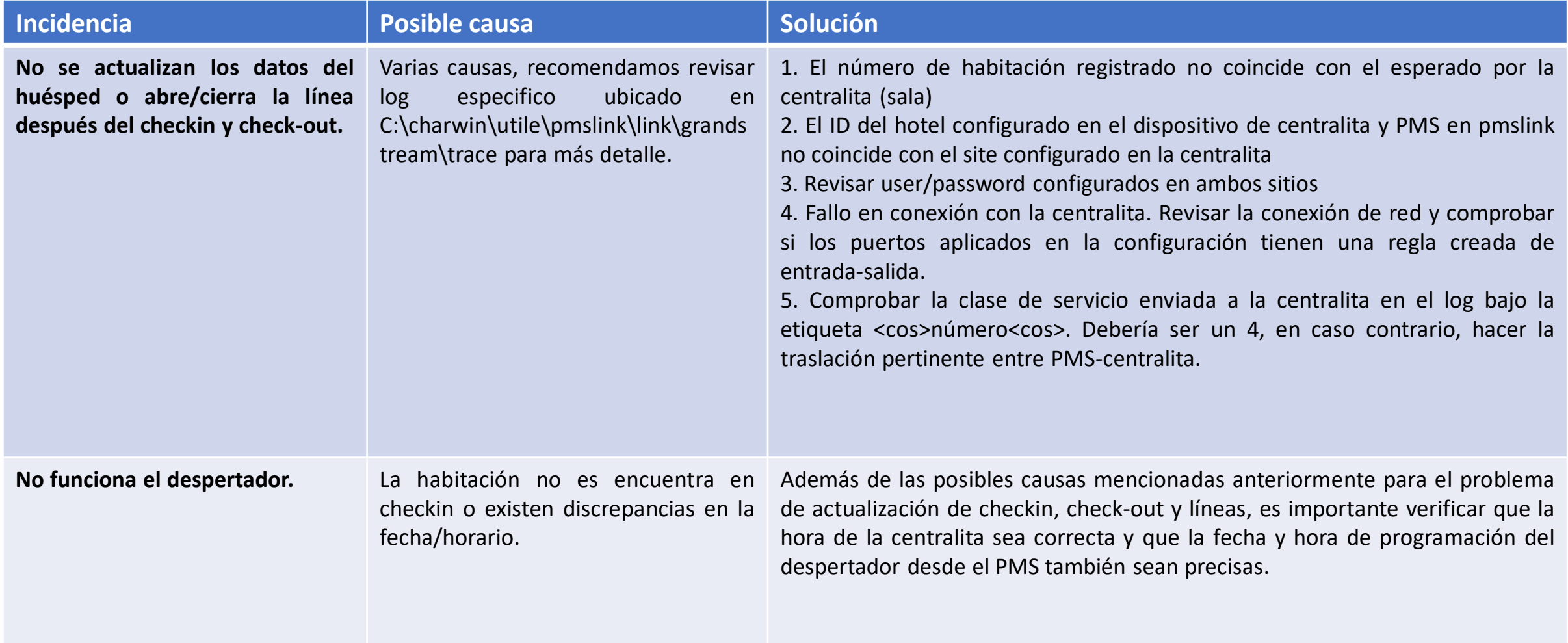